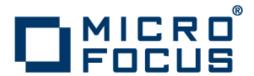

# Micro Focus Academic Program 2.2 Update 2

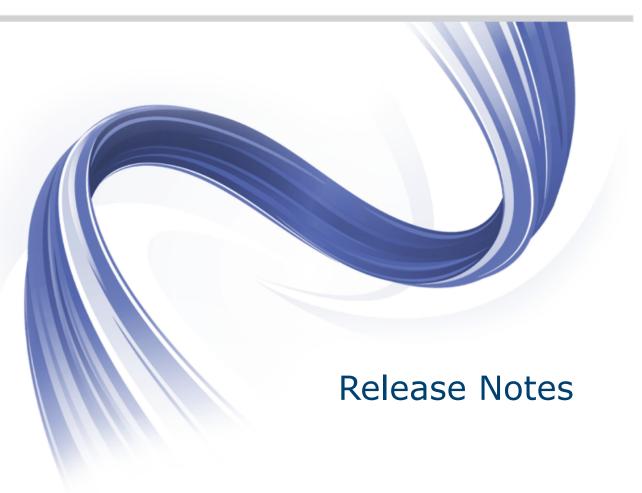

Micro Focus The Lawn 22-30 Old Bath Road Newbury, Berkshire RG14 1QN UK http://www.microfocus.com

Copyright <sup>©</sup> Micro Focus 2009-2014. All rights reserved.

MICRO FOCUS, the Micro Focus logo and Visual COBOL are trademarks or registered trademarks of Micro Focus IP Development Limited or its subsidiaries or affiliated companies in the United States, United Kingdom and other countries.

All other marks are the property of their respective owners.

2014-10-23

# **Contents**

| Micro Focus Academic Program 2.2 Update 2 - Release Notes | 4  |
|-----------------------------------------------------------|----|
| System Requirements                                       | 5  |
| Hardware Requirements                                     |    |
| Operating Systems Supported                               | 6  |
| Software Requirements                                     | 6  |
| Installation                                              | 9  |
| Installation Restrictions and Requirements                | 9  |
| Product Co-Existence                                      |    |
| Downloading the Products                                  |    |
| Installing the Products                                   | 10 |
| UNIX and Linux Installer Issues                           | 12 |
| After Installing                                          |    |
| Repairing                                                 | 15 |
| Uninstalling                                              | 15 |
| Known Issues                                              | 16 |
| Disclaimer                                                | 19 |

# Micro Focus Academic Program 2.2 Update 2 - Release Notes

These release notes contain information that might not appear in the Help. Read them in their entirety before you install the product.

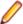

Note: This document contains a number of links to external Web sites. Micro Focus cannot be responsible for the contents of the Web site or for the contents of any site to which it might link. Web sites by their nature can change very rapidly and although we try to keep our links up-to-date, we cannot guarantee that they will always work as expected.

#### Overview

The Micro Focus Academic Program brings contemporary software development tools and technologies to COBOL development helping to bridge the gap between the old and the new.

COBOL applications still run many of the world's business systems, therefore teaching the COBOL language is a great way to prepare your university's students for a robust IT career in today's economy.

The Micro Focus Academic Program is designed to support the education and use of the COBOL language within the academic setting. This program supports our academic partner community through the use of our COBOL development tools and materials within the classroom.

This program will enable your university to quickly join this growing league of similar academic organizations in support of the promotion and education of the COBOL language.

Welcome! We're excited to have you join our growing academic community.

### **Product Description**

The Micro Focus Academic Program Edition package comprises the following products:

Visual COBOL 2.2 Update 2 - delivers the richest development experience for COBOL programming. On Windows, Visual COBOL is available for use with Microsoft's Visual Studio or with the Eclipse integrated development environments. On UNIX or Linux, it is available for use with Eclipse. Visual COBOL supports the development and deployment of both JVM COBOL and .NET COBOL, and of native COBOL applications.

Variants of Visual COBOL include:

- Visual COBOL for Visual Studio 2010, Visual Studio 2012 or Visual Studio 2013.
  - Each one of these product flavors targets a different version of the COBOL run-time system -COBOL Server 2010, COBOL Server 2012 and COBOL Server 2013, respectively.
  - Ensure that, after you've edited the project in the preferred version of Visual Studio, you compile your source code in that version of Visual COBOL which targets the version of the COBOL run-time in which you want your applications to run.
- Visual COBOL for Eclipse.
- Enterprise Developer 2.2 Update 2 a contemporary development suite for Microsoft Visual Studio or for Eclipse that enables mainframe developers to maintain, develop and modernize mainframe applications regardless of whether these are to be deployed back on the mainframe or onto an alternative platform. Enterprise Developer supports IBM COBOL, IBM PL/I, IBM Assembler, IBM CICS, IBM IMS, IBM JCL, IBM DB2, IBM z/OS file formats and common batch utilities including SORT. This means you can develop and maintain the core mainframe online and batch applications under Enterprise Developer, then deploy them back on the mainframe or migrate them onto one of the Micro Focus production platforms available on UNIX, Linux, or Windows. Variants include:

- Enterprise Developer 2.2 Update 2 for Visual Studio 2010 or for Visual Studio 2012
- Enterprise Developer 2.2 Update 2 for Eclipse

Micro Focus Academic Program differs from the full version of these products in a number of ways. The differences are:

- You cannot deploy applications on other machines, so Micro Focus COBOL Server and Enterprise Server are not supplied.
- An authorization code for the Micro Focus Rumba 3270 terminal emulator is not supplied.

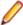

Note: Micro Focus Academic Program is supplied for Academic use only. It is not to be used for any commercial purposes. You must be a registered Micro Focus Academic Program Partner in order to use this software.

For more information, follow the link in the Electronic Product Delivery email for the End User License Agreement.

#### Reporting Issues

For the latest information and discussions on this product, or to report issues, visit the Micro Focus Community Web site.

To check the latest documentation of this product online, go to the Micro Focus Infocenter.

# System Requirements

# **Hardware Requirements**

In general, most modern machines will have the required processor and available RAM to run the Micro Focus products under Windows effectively. For planning purposes, it is recommended to have a minimum of 2GB of RAM.

#### Visual COBOL and Enterprise Developer for Visual Studio

Visual COBOL and Enterprise Developer have the following requirements in addition to the requirements of Microsoft Visual Studio. See the Visual Studio documentation for details of the Microsoft requirements.

The disk space requirements are:

| Platform              | Visual COBOL | Enterprise Developer | Sentinel RMS License<br>Manager |
|-----------------------|--------------|----------------------|---------------------------------|
| x86 Windows platforms | 380MB        | 600MB                | 35MB                            |
| x64 Windows platforms | 500MB        | 750MB                | 35MB                            |

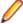

Note: This includes the space needed to cache information locally so that you can modify the installation without the original source media.

#### Visual COBOL and Enterprise Developer for Eclipse on Windows

The disk space requirements for Windows are:

| Platform              | Visual COBOL | Enterprise Developer | Sentinel RMS License<br>Manager |
|-----------------------|--------------|----------------------|---------------------------------|
| x86 Windows platforms | 1.05GB       | 1.2GB                | 35MB                            |
| x64 Windows platforms | 1.3GB        | 1.45GB               | 35MB                            |

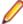

Note: This includes the space needed to cache information locally so that you can modify the installation without the original source media.

### Visual COBOL for Eclipse on UNIX/Linux

Visual COBOL has the following requirements in addition to the requirements of Eclipse. See the Eclipse documentation for details of its requirements.

| Platform                        | Setup<br>file size<br>(MB) | Disk space<br>required for<br>the installation | Disk space<br>required for<br>running | Sentinel RMS license server (MB) |
|---------------------------------|----------------------------|------------------------------------------------|---------------------------------------|----------------------------------|
|                                 |                            | (GB)                                           | the product                           |                                  |
|                                 |                            |                                                | (MB)                                  |                                  |
| x86-64 running<br>Red Hat Linux | 710                        | 2.84                                           | 1.42                                  | 40                               |
| x86-64 running<br>SuSE SLES     | 714                        | 2.87                                           | 1.43                                  | 40                               |

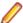

Note: The installation requires extra disk space that equals the size of the product you install.

# **Operating Systems Supported**

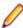

Note: If you are using Visual COBOL or Enterprise Developer on a 64-bit operating system, you can produce either 32-bit or 64-bit applications.

For a list of the operating systems each individual product in this package supports, check the *Product* Availability section on the Micro Focus SupportLine Web site: http://supportline.microfocus.com/ prodavail.aspx.

- Enterprise Developer is currently supported on Windows 7, Windows 8, Windows Server 2012, and Windows Server 2008 only.
- Visual COBOL for Visual Studio 2012 and Visual COBOL for Visual Studio 2013 are not supported on versions of Windows earlier than Windows 7.

# **Software Requirements**

#### Windows

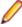

Note: The setup file will check your machine for whether the prerequisite software is installed and will install any missing prerequisites and the product components.

#### Visual Studio IDE

This product requires any of the following versions of Visual Studio:

A full version of Microsoft Visual Studio 2010 or 2012 or 2013 Premium, Professional, or Ultimate edition, or the respective version of Microsoft's Visual Studio Integrated Shell.

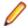

#### Note:

- Microsoft Visual Studio Express Edition is not supported.
- You can download the Visual Studio Integrated Shell from the Microsoft Download Center. If you choose to install the Shell, ensure you run the installer to complete the installation - run vsintshell.enu.exe from the location where you installed the download.

- The Visual Studio 2013 Connected IDE experience is not available with the 2013 Shell.
- If you do not have any of these versions of Visual Studio installed, the setup file will install the Visual Studio Integrated Shell.
- Microsoft Windows SDK is required if you are using the Visual Studio Shell. See the Microsoft Download Center and search for Windows SDK.
- Microsoft .NET Framework 4.0. This is included with the above versions of Visual Studio.
- Microsoft .NET Framework 4.5. This is included with Visual Studio 2012.
- Microsoft .NET Framework 4.5.1. This is included with Visual Studio 2013.

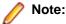

- Visual Studio 2010 Service Pack 1 is required if you are using Visual COBOL for Visual Studio 2010 and Visual COBOL for Visual Studio 2012 or Visual Studio 2013 on the same machine. If you are connected to the Internet, the setup file downloads and installs Visual Studio 2010 Service Pack 1 automatically. If you do not have Internet access, you need to download Visual Studio 2010 Service Pack 1 on a machine that has Internet connection, and then copy the installer to your machine.
- In addition, when building a native COBOL project that contains resources you must replace the cvtres.exe in the bin and bin64 directories of your Visual COBOL installation with the version of the file which gets installed with Visual Studio 2010 SP1. You can download Service Pack 1 for Visual Studio 2010 from the *Microsoft Download Center*.

#### **UNIX/Linux**

The following list contains additional information for installing on UNIX or Linux:

- The pax archiving utility is required by the setup file. Pax is distributed with most UNIX/Linux systems but, if it is missing, you must install it separately. To verify pax is installed, run pax --help or pax --version at the command line.
- On Red Hat 6.x and Red Hat 7, you must have the following operating system libraries installed:

glibc-\*.x86\_64 glibc-\*.i686 libgcc-\*.x86\_64 libgcc-\*.i686 libstdc++-\*.x86\_64 libstdc++-\*.i686

#### All Visual COBOL products

glibc-\*.x86\_64 glibc-\*.i686 libgcc-\*.x86\_64 libgcc-\*.i686 libstdc++-\*.x86\_64 libstdc++-\*.i686

# Additional libraries for Visual COBOL for Eclipse

| Library             | Platform                    |                         |
|---------------------|-----------------------------|-------------------------|
|                     | Red Hat 6.x                 | Red Hat 7               |
| gtk2-*.x86_64       | ✓                           | ☑                       |
| gtk2-*.i686         | $   \overline{\checkmark} $ | $\overline{\checkmark}$ |
| gtk2-engines.*.i686 | $\checkmark$                | -                       |

| Library                            | Platform                    |                             |
|------------------------------------|-----------------------------|-----------------------------|
|                                    | Red Hat 6.x                 | Red Hat 7                   |
| gtk2-engines.*.s390                | $   \overline{\checkmark} $ | -                           |
| gtk2-engines.*.x86_64              | $\checkmark$                | ✓                           |
| libXtst-*.x86_64                   | $\overline{\checkmark}$     | $   \overline{\checkmark} $ |
| libXtst-*.i686                     | $\checkmark$                | ✓                           |
| libcanberra-gtk2-<br>*.x86_64      | $\checkmark$                | $\checkmark$                |
| libcanberra-gtk2-*.i686            | $\overline{\checkmark}$     | $   \overline{\checkmark} $ |
| libgnome.x86_64                    | ✓                           | $\overline{\checkmark}$     |
| libgnome.i686                      | ✓                           | $\overline{\checkmark}$     |
| PackageKit-gtk-<br>module-*.x86_64 |                             | $\checkmark$                |
| PackageKit-gtk-<br>module-*.i686   | $\checkmark$                | -                           |
| PackageKit-gtk-<br>module-*.s390   |                             | -                           |
| PackageKit-gtk3-<br>module-*.i686  | -                           | $\checkmark$                |
| PackageKit-gtk3-<br>module-*.s390  | -                           | $\checkmark$                |
| webkitgtk.x86_64                   | $   \overline{\checkmark} $ | -                           |
| webkitgtk.i686                     | $\checkmark$                | -                           |
| webkitgtk3.x86_64                  | -                           | $\checkmark$                |
| webkitgtk3.i686                    | -                           | $\checkmark$                |
| xterm (any version)                | $\checkmark$                | $\checkmark$                |

Additional libraries required to use the core\_on\_error runtime variable

gdb - the gdb packages (for the GNU Project Debugger) can be installed from the install media for your OS.

**Additional libraries for HCO** for SQL Server Tools

glibc-devel-\*.x86\_64 glibc-devel-\*.i686

In addition, on IBM System z (390), you must have the following operating system libraries installed:

glibc-\*.s390 glibc-\*.s390x libgcc-\*.s390 libgcc-\*.s390x

#### Additional libraries for HCO for SQL Server Tools

glibc-devel-\*.s390 glibc-devel-\*.s390x

Visit the Red Hat Web site for more information.

- Xterm, the terminal emulator for the X Window System, is part of your UNIX/Linux distribution but is not installed by default. Use your UNIX/Linux installation media to install it.
- You need to set the JAVA\_HOME environment variable. When installing the product, set this variable to a 32-bit Java installation or the installation terminates. For example, execute the following:

```
JAVA_HOME=java_install_dir
```

where <code>java\_install\_dir</code> is the path to the JAVA installation directory such as <code>/usr/java/javan.n</code>

You need to add \$JAVA\_HOME/bin to your system PATH variable. To do this, execute:

```
export PATH=$JAVA HOME/bin:$PATH
```

- You need to set the LANG environment variable to pick up localized messages. The LANG settings are English and Japanese only.
- GNOME menus and buttons have been standardized across all applications so that icons are not displayed by default. To keep the icons and the look and feel of previous versions, enable the menus\_have\_icons property with the command:

gconftool-2 --type boolean --set /desktop/gnome/interface/menus\_have\_icons
true

# Installation

# Installation Restrictions and Requirements

Before starting the installation you should be aware of the following:

- Visual COBOL and COBOL Server cannot coexist on the same machine.
- Visual COBOL and Enterprise Developer cannot coexist on the same machine.
- If, when you install Visual COBOL for Visual Studio 2010, the machine does not have Microsoft Visual C
  ++ 2010 Redistributable Runtime already installed, it is installed as required by Visual COBOL. The
  installation of Microsoft Visual C++ 2010 Redistributable Runtime adds a number of .dll files, without
  digital signatures, into the winsxs directory.
- If, when you install Visual COBOL for Visual Studio 2012 or 2013, the machine does not have Microsoft Visual C++ 2012 or 2013 Redistributable Runtime already installed, it is installed as required by Visual COBOL. The installation of Microsoft Visual C++ Redistributable Runtime adds a number of .dll files, without digital signatures, into the winsxs directory.
- You need to be logged in with a user-ID that has write access to the registry structure under HKEY\_LOCAL\_MACHINE, HKEY\_CLASSES\_ROOT, and HKEY\_CURRENT\_USER so the installation software can set the environment appropriately. You also need to be logged on with Administrator privileges.
- If you are installing this as an upgrade, make sure that none of the product files are in use when you start the installation. Also, the Visual Studio Help Viewer must not be opened.
- You need to be logged in with a user-ID that has write access to the registry structure under HKEY\_LOCAL\_MACHINE, HKEY\_CLASSES\_ROOT, and HKEY\_CURRENT\_USER so the installation software can set the environment appropriately. You also need to be logged on with Administrator privileges.

- Before installing this product, make sure that any existing Micro Focus Directory Server (MFDS) or CCITCP2 Windows service (on Windows) or a process (on UNIX) from an existing product is stopped and uninstalled. On Windows, do this as follows:
  - 1. Stop the service, using either the Windows Service Management Console GUI or from a command line prompt by typing: net stop mf\_ccitcp2 Only one instance of the MFDS or CCITCP2 service can run on a Windows machine.
  - 2. Uninstall the MFDS or CCITCP2 service.

For MFDS, from a command line prompt enter: mfds -u

For CCITCP2: ccitcp2 -u

To run an earlier version of MFDS as a service after you have installed a later version:

- 1. Stop and uninstall the MFDS service, as described above.
- 2. Reinstall the earlier version, as follows:
  - a. Open a Visual COBOL command prompt.
  - **b.** Install the service. Enter the following command: mfds -i
  - c. Start the service. Enter the following command: net start mf\_ccitcp2

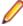

Note: The two versions use different paths for environment and registry values, so the list of configured Enterprise Servers might be different depending on which version has been started, since, by default, different MFDS data repositories are used.

MFDS 5.1 and later are able to import or use Enterprise Server configuration data generated by earlier versions of MFDS, but 5.0 or earlier versions of MFDS might not be able to read data generated by later versions.

It is possible to run MFDS from a command prompt ("mfds") rather than as a service, but by default the "mfcobol" port is used (86) and this can only be used by one process at a time

### **Product Co-Existence**

Visual COBOL and Enterprise Developer cannot coexist on the same machine regardless of which IDE (Visual Studio or Eclipse) you install.

# **Downloading the Products**

1. Use the download links in your Electronic Product Delivery email.

For more information follow the links for the installation instructions and the End User License Agreement.

# Installing the Products

Use the individual setup files to install each product from the Micro Focus Academic Program package as follows:

#### Windows

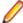

Note: Before installing this release as an upgrade to an existing installation of the previous version 2.2 of the product, you must uninstall any HotFixes of 2.2. This is to avoid some problems that might result in files not being installed.

1. Run the productname.exe file and follow the wizard instructions to complete the installation.

#### UNIX

1. Give execute permissions to the setup file:

chmod +x setupfilename

**2.** Run the installer with superuser permissions:

./setupfilename

If you don't run this as superuser, you are prompted to enter the superuser password during the install.

The COBOL environment is installed by default into /opt/microfocus/Visual COBOL or /opt/ microfocus/Enterprise Developer.

A full version of Eclipse with the Micro Focus plugins already installed is present in the /opt/ microfocus/Visual COBOL/eclipse Of /opt/microfocus/Enterprise Developer/ eclipse folders.

To install in a different location use the -installlocation="Location" parameter to specify an alternative directory location. For example:

./setupfilename -installlocation="full path of new location"

You can see details about which additional parameters can be passed to the install script if you enter the -help option.

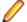

#### Note:

- The installation of this product could affect the SafeNet Sentinel licensed components running on your machine. During installation licensing is shutdown to allow files to be updated. To ensure the processes running on your machine are not affected, you need to use the skipsafenet option, which skips the installation of SafeNet:
  - ./ -skipsafenet
- To protect the SafeNet Sentinel installation from accidental updating you can create an empty file named SKIP\_SAFENET\_INSTALL in /var/microfocuslicensing/ as follows:

touch /var/microfocuslicensing/SKIP\_SAFENET\_INSTALL

While the file is present, the SafeNet installer does not make changes to the installation or shutdown the running license daemons. If licensing needs to be updated later, remove the file and install Sentinel RMS server manually.

3. Set up the environment:

./opt/microfocus/<ProductName>/bin/cobsetenv

**4.** To verify that your product is installed, execute:

cob -V

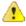

Important: These commands set the environment only for the current shell. You need to execute them for each new shell that you start.

To avoid having to run cobsetenv for every shell, add these commands to the shell initialization files (such as etc/profile, etc/bashrc).

Note that cobsetenv is only compatible with POSIX-like shells, such as bash, ksh, or XPG4 sh. It is not compatible with C-shell or pre-XPG4 Bourne shell.

To start Eclipse on Unix:

If you are using a GUI interface, double-click the product icon (automatically installed on your desktop).

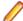

Note: The installer automatically creates a shortcut icon for the product on the desktop for the user for which you ran the install script. If you need to create desktop icons for other users' desktops on the same machine, or if the icon was not created on the desktop for the root user, run the following shell script as the user you need to login as: \$COBDIR/bin/createdesktopicon.sh

If you are using a non-GUI interface, such as a terminal emulator, type the following from a command prompt:

eclipse

# **UNIX and Linux Installer Issues**

### Installing on Linux

On Linux, the 32-bit version of Java is required to install and use Visual COBOL for Eclipse. When you start the installation, if the 64-bit version of Java is already installed on your Linux machine, you might not be able to install Visual COBOL. This is a known issue with the Oracle Java installers for Linux which prevent you from installing both the 32-bit and the 64-bit versions of Java on the same machine. To work around this problem:

- Download the 32-bit Java distribution in a compressed .tar format from the Oracle Web site.
- Untar the distribution into a location different from the one used for the 64-bit Java version. For example, untar in /usr/local/java32 and not in /usr/local/
- Set JAVA\_HOME and LD\_LIBRARY\_PATH to the 32-bit version of Java so that it is used to install and run Visual COBOL.

### License Infrastructure Installer

On some Solaris platforms, you can receive the following error message when SafeNet license server needs to be installed or upgraded on your machine:

```
tar: /safenet.tar: No such file or directory
```

To resolve this issue, wait for the installation to complete and then perform the following:

- 1. Navigate to the safenet directory in the COBDIR location.
- 2. With superuser permissions execute: ./MFLicenseServerInstall.sh

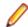

**Note:** The following information applies when you are installing on Red Hat Enterprise Linux (RHEL) 7. (RHEL 7 is a beta version and support for it is a technical preview only).

Certain configuration changes in RHEL 7 (such as the /etc/inittab file no longer available) required a change in the MF SafeNet license installer for this platform and the way you can manually manage the licensing service.

By default, the MF SafeNet licensing service is still configured so that it starts automatically when starting your machine. Only on RHEL 7, you must use the systematl command available with the OS if you need to override the default behaviour – for example, if you do not want run the MF SafeNet licensing service at start-up or if you do not want the service to automatically start when you are configuring trace levels.

1. Create a file, MFSafeNet.service, in /usr/lib/systemd/system/ with the following contents:

```
----- start of /usr/lib/systemd/system/
MFSafeNet.service -----
   [Unit]
   Description=Micro Focus SafeNet licensing daemons.
   Documentation=http://supportline.microfocus.com
   [Service]
   Type=forking
   ExecStart=/var/microfocuslicensing/bin/startboth.sh
```

```
ExecStop=/var/microfocuslicensing/bin/stopboth.sh
   Restart=no
    [Install]
    WantedBy=multi-user.target
             end of /usr/lib/systemd/system/
MFSafeNet.service
```

2. Use the systematl command to manage the SafeNet service:

```
[ asroot ] systemctl option MFSafeNet
```

Where some of the values that option can take are:

reenable Installs the SafeNet service.

is-enabled Checks the status of the SafeNet service. Does not require root

privileges.

start Starts the SafeNet service. stop Stops the SafeNet service. restart Restarts the SafeNet service.

disable Disables the SafeNet service so it does not start when the

machine is booted.

enable Enables the SafeNet Service so it starts when the machine is

booted.

For more information about systemctl, refer to the help available with the RHEL OS.

#### License Server

You need to configure the computer hostname to ensure the license server will start properly.

To avoid performance issues, "localhost" and the computer hostname must not both be mapped to IP address 127.0.0.1. You should only map "localhost" to IP address 127.0.0.1.

The following is an example of how to specify these entries correctly in the etc/hosts file:

```
127.0.0.1 localhost. localdomain localhost
IP machinelonghostname machineshorthostname
```

where IP is the unique IP address of the computer in xx.xx.xx format.

# After Installing

### Visual COBOL and Enterprise Developer for Visual Studio

You are now ready to run Visual COBOL or Enterprise Developer. From the Windows taskbar click Start > All Programs > Micro Focus *Product Name* > *Product Name* for Visual Studio.

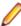

Note: The Start menu is not available on Windows 8 and Windows Server 2012. You use the Start screen to invoke programs.

Please refer to the Start Here and Product Information sections in your product Help. Here, you will find information on getting started including tutorials and demonstration programs.

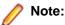

- If you have problems trying to view the Micro Focus help, ensure that the Visual Studio Help Library is pointing to local help. From the Visual Studio menu click Help > Manage Help Systems > Choose online or local help and check the I want to use local help button.
- To view the help in Visual Studio 2012, ensure that the Visual Studio Help Library is pointing to local help. From the Visual Studio menu click Help > Set Help Preferences > Launch in Help Browser.
- For full details of the Visual Studio 2012 Help system, see the locally installed Microsoft Help Viewer 2.0 Help, which is available from Help menu in the IDE.
- In Visual Studio 2012, you may sometimes receive a message "Cannot find requested topic on your computer" when you click Help > Micro Focus Product Help > Product Documentation. You need to click Micro Focus Visual COBOL n.n for Visual Studio 2012 in the Contents tab to display the documentation as expected.
- If you install Visual COBOL for Visual Studio 2012 and its documentation is not available in the Microsoft Help Viewer, perform the following:
  - 1. In Visual Studio, click Help > Add and Remove Help Content.
  - 2. Choose the Manage Content tab.
  - 3. Check the **Disk** radio button, then navigate to the folder containing the Visual COBOL for Visual Studio 2012 documentation. By default, this is %ProgramFiles(x86)%\Micro Focus \Visual COBOL\help.
  - 4. Select helpcontentsetup.msha, and click Open.
  - 5. In the content list, click Add next to the Visual COBOL entry.
  - 6. Click Update.
  - 7. Click Yes on the User Account Control and Microsoft Help Viewer dialog boxes to enable the update to continue.

The documentation for Visual COBOL for Visual Studio 2012 is added to the Microsoft Help Viewer.

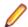

#### Note:

This problem only occurs if you install Visual COBOL while the documentation for Visual Studio itself is being downloaded or updated. This might happen the first time you install or run Visual Studio.

### Visual COBOL and Enterprise Developer for Eclipse

If you have used Eclipse from the same workspace before, the Eclipse perspective settings are not reset after installing any Micro Focus product. To pick up any new features, you must reset the COBOL perspective after installation:

- 1. Open the existing workspace with this product.
  - You may receive some warnings or errors which you can ignore.
- 2. Make sure you are in the COBOL perspective by clicking Window > Open Perspective > COBOL.
- 3. Click Window > Reset Perspective.
- 4. Click OK.
- **5.** Reapply any customizations.

#### **Installing X Windows on Windows**

Some features of Visual COBOL for Eclipse and Enterprise Developer for Eclipse on Windows require an X Windows installation, so Micro Focus ViewNowX is provided with the product. To install, run the file ViewNow X Server. exe in your Visual COBOL installation. By default this will be in the %ProgramFiles(x86)%\Micro Focus\Visual COBOL\ViewNowX folder.

ViewNowX requires that your client machine has Microsoft Visual C++ 2008 SP1 Redistributable Package (x86) installed. If it is missing from your machine, the ViewNowX installation will offer a link to download the package.

# Repairing

#### Windows

If any product files, registry settings or shortcuts are accidentally removed at any point, you can perform a repair on the installation to replace them.

To repair your installation on versions of Windows Vista or later:

- 1. From the Control Panel, click Uninstall a program under Programs.
- 2. Right-click your Micro Focus product and select Repair.

To repair your installation on older versions of Windows, such as Windows XP:

- 1. Click Start Menu > Control Panel > Add/Remove Programs.
- 2. Click your Micro Focus product in the list of installed programs.
- 3. Click Click here for support information.
- 4. Click Repair.

#### UNIX

If a file in the installation of the product becomes corrupt, or is missing, we recommend that you reinstall the product.

# Uninstalling

#### Windows

To uninstall the product, you cannot simply delete its files from your hard disk. To uninstall the product:

- 1. Log in with the same user-ID as you used when you installed the product.
- 2. Click Uninstall a program under Programs (or Add/Remove Programs on older versions of Windows) in Control Panel.
- 3. On older versions of Windows such as Windows XP, ensure that **Show Updates** (at the top of the Add or Remove Programs dialog) is checked, so that any hot fixes or WrapPacks are listed.
- 4. Select the product and click **Remove** or **Uninstall** as appropriate.

When you uninstall, the only files deleted are those that the installation software installed. If the product directory has not been removed, delete any unwanted files and subdirectories within it using Windows Explorer.

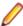

Note: The installer creates separate installations for Visual COBOL, Enterprise Developer, Enterprise Server for .NET, and Micro Focus License Administration. Uninstalling only Visual COBOL does not automatically uninstall Enterprise Server for .NET, the Micro Focus License Manager or any of the prerequisite software.

Enterprise Server for .NET must be uninstalled before you remove Visual COBOL. To completely remove the product you must uninstall the Micro Focus License Manager as well.

You can optionally remove the prerequisite software. For instructions, check the documentation of the respective software vendor.

Some registry entries are not removed by the uninstallation process and you need to manually delete them.

The following folders might not be removed:

- Micro Focus Product Name folder in the Start menu you can delete it manually.
- %systemdrive%\Users\Public\Documents\Micro Focus includes the binaries and the log files of the samples which you have built.
- %ProgramData%\Micro Focus includes some data files used by the Micro Focus licensing system.
- %Program Files%\Micro Focus you can delete it manually.

#### UNIX

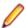

Note: Before you uninstall the product, ensure that the Enterprise Server instances and the Micro Focus Directory Service (MFDS) are stopped.

To uninstall this product:

1. Execute as root the Uninstall VisualCOBOLEclipse2.2.sh script in the \$COBDIR/bin directory.

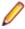

Note: The installer creates separate installations for the product and for Micro Focus License Administration. Uninstalling the product does not automatically uninstall the Micro Focus License Administration or the prerequisite software. To completely remove the product you must uninstall the Micro Focus License Administration as well.

To uninstall Micro Focus License Administration:

1. Execute as root the UninstallMFLicenseServer.sh script in the /var/ microfocuslicensing/bin directory.

The script does not remove some of the files as they contain certain system settings or licenses.

You can optionally remove the prerequisite software. For instructions, check the documentation of the respective software vendor.

### **Known Issues**

Refer to the Known Errors and Restrictions topic in the Product Information section of your product Help. In addition, note the following:

### **Application** Workflow Manager

In an Application Workflow Manager modelled action, you retrieve a file from the remote zOS system directly into a COBOL project, you must set the text file encoding of the COBOL project to UTF-8 in the project properties in order for the Compiler to correctly process the source code. To set the encoding, in the project properties of the COBOL project and on the Micro Focus > Project Settings > COBOL, specify the source-encoding(utf8) Compiler directive in the Additional directives field.

#### ASP.NET

It is not possible to run ASP.NET Web Sites or Web Services on a production machine (one that has Micro Focus COBOL Server installed) without an additional setup. This is because the production machine does not contain development tools such as the COBOL Compiler. To workaround this, you need to do the following steps:

- 1. Compile the site prior to deploying it using the Publish Web Site command in Visual Studio.
- 2. Edit the .asmx file of the Web service project or the .aspx file of the Web site and delete the Language="COBOL" statement.
- 3. Edit the Web.config file with a text editor and delete the line which contains: <compiler language="COBOL"...</pre>
- **4.** Ensure that a .NET Server license is installed using Apptrack.

### **CICS**

• An EXEC CICS DELAY statement may sometimes produce a difference of one second.

### COBOL Watchpoints

#### **Debugging**

The debugger ignores a COBOL watchpoint that is hit if there is no statement following the statement that modifies the data on which that watchpoint is set.

There is an issue with "Wait for attachment" when you use Visual COBOL for Eclipse to debug applications that run on some UNIX/Linux platforms. Eclipse connects to the debugger on the remote machine, but might not attach to the process to debug the code.

To work around this issue, ensure that on the remote machine the TMPDIR environment variable is unset or has the same value for both HCO for SQL Server Tools server and for the running process you wish to debug. The HCO for SQL Server Tools server is the server which you started either directly with the \$COBDIR/ remotedev/startrdoserver script or indirectly using the daemon which is started with the \$COBDIR/remotedev/startrdodaemon script.

To check the variable used by the HCO for SQL Server Tools server:

- 1. Open Remote Systems view in Eclipse on the Windows machine.
- 2. Right-click the Shells element of the server connection to be tested and click Launch Shell.
- 3. In the Remote Shell view, type echo \$TMPDIR in the Command field, and press Enter.

The value of the TMPDIR environment variable is shown - ensure it is the same as the one used by the process to be debugged.

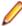

Note: The value of TMPDIR used by the Development Hub server cannot be changed in the remote shell and must be set before you start the daemon or server.

#### Documentation

- A problem in Visual COBOL results in an error when you try to submit the JCL file as described in the tutorial Getting started with Visual COBOL for Eclipse in the product help. To work around this, when you follow the steps in the topic Importing the BankDemo project and adding the source files, execute the step Setting Compiler directives before executing the step Specifying the copybook paths for the project. This ensures the BankDemo projects is rebuilt. The instructions have been updated in the *Micro Focus Infocenter* version of the help.
- In Visual Studio 2012, clicking Help > Micro Focus Product Help > Product Documentation results in the message "Cannot find requested topic on your computer". If you see this message, click Micro Focus Visual COBOL 2.2 for Visual Studio 2012 in the **Contents** tab to display the documentation as expected.
- If you install Visual COBOL for Visual Studio 2012 and its documentation is not available in the Microsoft Help Viewer, perform the following steps:
  - 1. In Visual Studio 2012, click Help > Add and Remove Help Content.
  - Choose the Manage Content tab.
  - 3. Check the **Disk** radio button, then navigate to the folder containing the Visual COBOL for Visual Studio 2012 documentation. By default, this is C:\Program Files (x86)\Micro Focus\product name>\help.
  - 4. Select helpcontentsetup.msha and click Open.
  - 5. In the content list, click **Add** next to the Visual COBOL entry.
  - 6. Click Update.
  - 7. Click Yes on the User Account Control and Microsoft Help Viewer 2.0 dialog boxes to enable the update to continue.

The documentation for Visual COBOL for Visual Studio 2012 is added to the Microsoft Help Viewer.

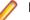

#### Note:

This problem only occurs if you install Visual COBOL for Visual Studio 2012 while documentation for Visual Studio 2012 is being downloaded or updated, which typically happens when you install Visual Studio 2012 or run it for the first time.

A known issue in JRE 1.7.0 45 (issue JDK-8028111) causes problems with searching and indexing the help in the Eclipse help viewer if you are running Eclipse on a machine that has this version of JRE installed.

#### **Database** Access

If you have a remote COBOL project under Eclipse that uses DB2 ECM in Visual COBOL or HCO for DB2 LUW in Enterprise Developer and the DB2 software is not installed on the client machine where you are using the Eclipse IDE, you receive background parsing errors in your application. To resolve the issue, you can do either one of the following:

- Disable background parsing Window > Preferences > Micro Focus > COBOL > Editor and disabling the checkbox for Background parsing.
- Install the IBM DB2 client-side software on the machine on which you are running Eclipse. Go to the IBM Support Home and locate the page entitled "IBM Download Fix Packs for IBM Data Server Client Packages".

#### **Eclipse IDE**

- If you are upgrading your license from Visual COBOL Personal Edition (v2.2 or earlier) to Visual COBOL, or from Visual COBOL Connect (v2.2.1 or later) to Visual COBOL, any existing projects compiled to either .exe or .dll files using the old license must be updated in order to recreate the  $.\mathtt{cobolBuild}$  file. You can do this done by adding or removing files from the project or by deleting the .cobolBuild file. Updating the project in this way ensures the IDE will fully build the executable files.
- Adding a new COBOL JVM class to a remote COBOL JVM project causes the IDE to become unresponsive if you do not add the class to an existing package.
- Trying to rename a COBOL JVM class in a remote COBOL JVM project causes the IDE to become unresponsive.

### **Enterprise** Server

The Historical Statistics Facility may generate incorrect records for SSTM-enabled enterprise servers.

### **Expanded Copybook View** (in Visual Studio 2012)

- When you add a COPY statement in a COBOL program and then show it in Expanded Copybook View, the line for the copybook statement is read-only. If you then perform an Undo in the COBOL program, the COPY statement is removed while the contents of the copybook is still shown in the program.
- Replace All does not work inside the Expanded Copybook View
- For copybooks with file extensions that are not traditionally associated with COBOL you must first add the file extension to the list of known copybooks extensions in Tools > Options > Text Editor > File Extensions before you can show them in Expanded Copybook View.

### **ICETOOL Emulation**

ICETOOL emulation for managed code is not available in this release.

#### Installation

 Before installing this release as an upgrade to an existing installation of the previous version 2.2 of the product, you must uninstall any HotFixes of 2.2. This is to avoid some problems that might result in files not being installed. This is required only on Windows.

- Before installing this release as an upgrade, ensure you create a back-up of your Enterprise Server configuration. To do this, on the Enterprise Server Administration home page, click Export and then select Export Enterprise Server configuration and Security Manager definitions. This creates a backup folder in the c: \programdata\micro focus\Enterprise Developer\MFDS. You can restore the Enterprise Server configuration after installing this release - click Import on the Enterprise Server Administration home page.
- When installing this product for Visual Studio 2010, if you already have Visual Studio 2010 Isolated Shell with Service Pack 1 (SP1) installed, you might experience problems with starting Visual Studio after the installation. This is a Microsoft issue relating to the Integrated Shell (installed as part of the Micro Focus product installer) overwriting some Visual Studio SP1 components. To resolve the issue you need to repair Visual Studio 2010 SP1.
- On UNIX, check UNIX Installer Issues before you start the installation.

#### JCL VSE

When running Enterprise Server applications on HP Itanium in 32-bit mode, if you receive an error such as "CASCD1057S JES Initiator for Server ... abended by signal 00004", you need to set the environment value COBMAINSTACK to a value greater than 500000 to increase the default stack size.

#### Micro Focus Rumba

On versions of Windows Vista and later, Enterprise Server listens only on the IPv4 loopback address (127.0.0.1). As a result, an attempt to connect to localhost with a TN3270 emulator such as Micro Focus Rumba may fail. To work around this issue, in your emulator's configuration use 127.0.0.1 in preference to localhost or your host machine's name.

#### Native COBOL

On Windows XP, when building a native COBOL application in Visual Studio, a dialog may pop up with error "Unhandled exception at 0xc0006866 in cobol.exe: 0xC0000005: Access violation reading location 0xc0006866)". This is caused by Symantec antivirus runtime protection. To resolve this, you need to apply the following fix from Symantec: http://www.symantec.com/business/support/index? page=content&id=TECH97280&locale=en\_US.

### Resource **Adapters**

Trying to deploy the local resource adaptor mfcobol-localtx.rar to WebLogic may fail with a ClassCastException. To work around this issue, you need to deploy mfcobol-xa.rar first, then need to undeploy this file and deploy the local one, mfcobol-localtx.rar. If there are issues deploying using the WebLogic GUI, you can use the command line. If there are issues with this as well, try reducing the length of the command (for example, by moving the file to a location with a shorter path).

### **Visual Studio** IDE

- In the properties of a managed project, the **Application** page currently allows you to select any of the static methods in the application as a **Startup** object. This is incorrect. You should always set only the first static method or the program name as a Startup object in order for the project to build.
- Using Call Hierarchy locks the source files currently opened in the editor. To work around this problem, you need to trigger a syntax check - for example, by making a small change to one of the open files.

# **Disclaimer**

This software is provided "as is" without warranty of any kind. Micro Focus disclaims all warranties, either express or implied, including the warranties of merchantability and fitness for a particular purpose. In no event shall Micro Focus or its suppliers be liable for any damages whatsoever including direct, indirect, incidental, consequential, loss of business profits or special damages, even if Micro Focus or its suppliers have been advised of the possibility of such damages. Some states do not allow the exclusion or limitation of liability for consequential or incidental damages so the foregoing limitation may not apply.

Micro Focus is a registered trademark.

Copyright <sup>©</sup> Micro Focus 1984-2014. All rights reserved.

This product includes software developed by Computing Services at Carnegie Mellon University (http:// www.cmu.edu/computing/)".